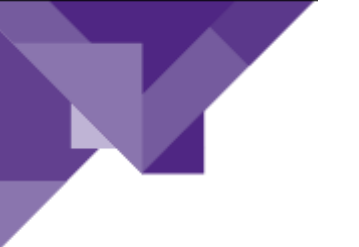

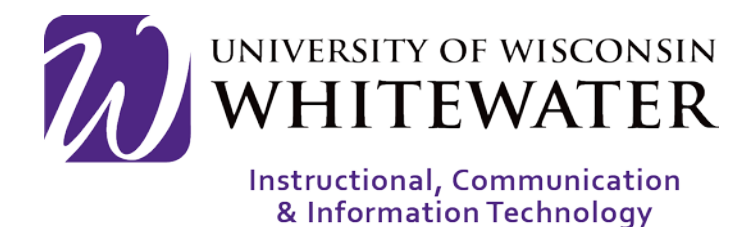

## **April 6, 2018** Downloading Citrix for Mac

## **OVERVIEW**

This guide will walk you through the steps to setup, view, and access VDIs and Applications through Citrix.

Note: ICIT technology training courses are only offered to UWW staff, faculty, and student workers. The VDI's and Applications that you see in the pictured instance may not look the same as the active version that you have permission to access.

## Getting Started

**Step 1.** Using a web browser, go to [http://gateway.uww.edu.](http://gateway.uww.edu/)

- **Step 2.** Sign in with your Net ID and Password.
- **Step 3.** You will likely be prompted to install the Receiver the first time. Hit the Detect Receiver button to move forward.

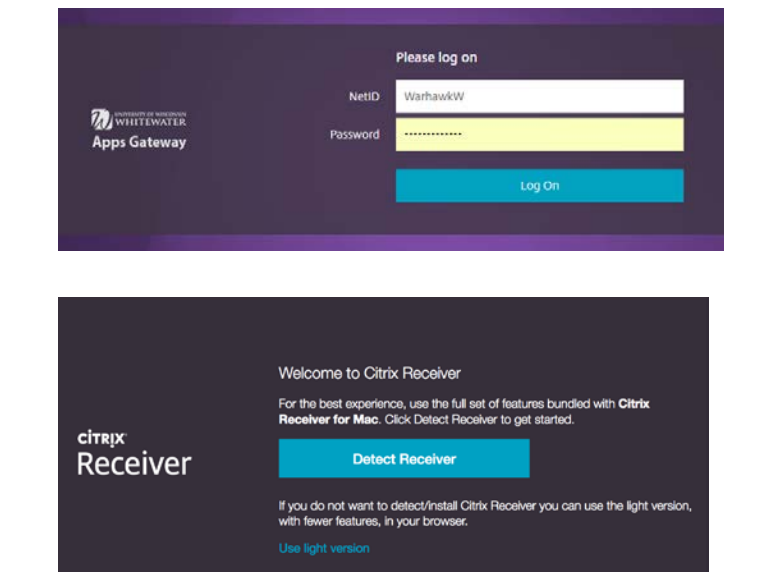

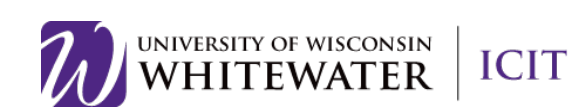

**Step 4.** You will then have to check the box next to I agree with the Citrix license agreement and click Download.

- **Step 5.** A file will begin to download from your browser titled "CitrixReceiverWeb.dmg". Click the Save File button.
- **Step 6.** Go to your Downloads folder and double click on the "CitrixReceiverWeb.dmg" file

**Step 7.** The application should start to download, otherwise, double click on the Install Citrix Recevier.pkg icon.

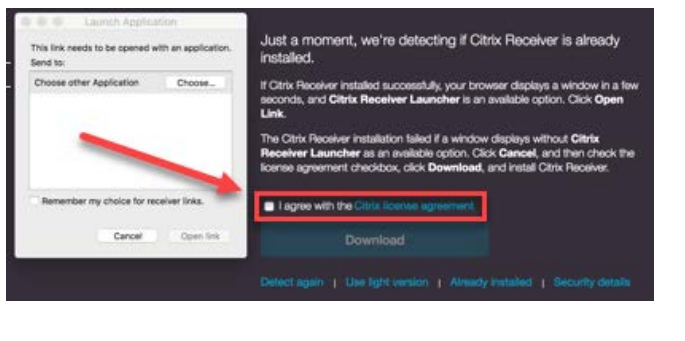

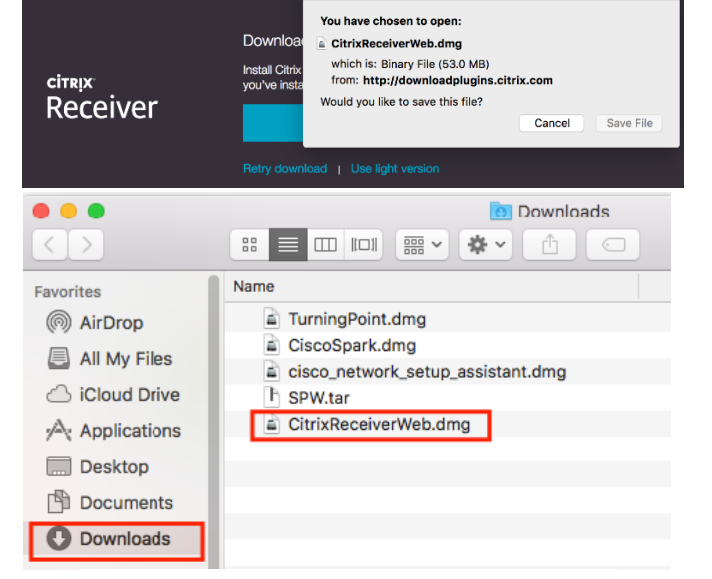

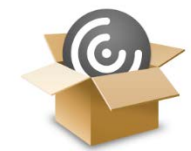

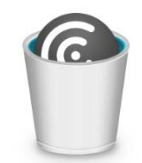

Uninstall Citrix Receiver.app

UNIVERSITY OF WISCONSIN<br>WHITEWATER | ICIT

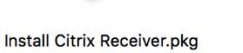

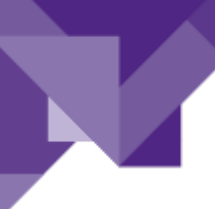

**Step 8.** A window should open with the Software License agreement. Click the Continue button

> Note: You MUST click enable single sign on in order to use a flash drive.

**Step 9.** Click the Install button and enter your user credentials.

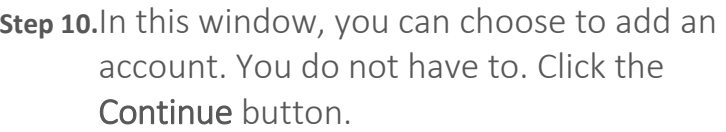

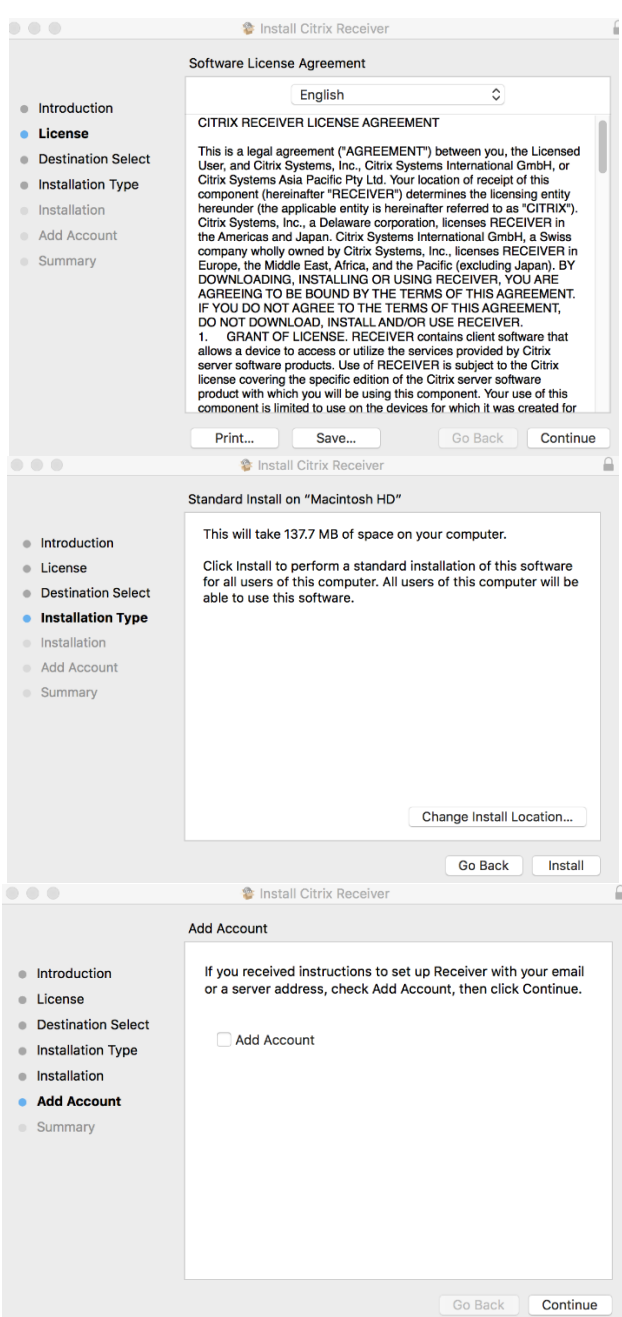

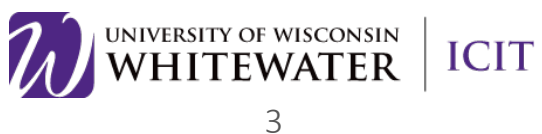

**Step 11.** You should then see a green check and the window should say The Installation was successful. Click the Close button.

- **Step 12.** Once the Receiver finishes installing, go back to your browser and click the Continue button.
- Step 10.Your browser may question if you would like to open Citrix Launcher. Check the box next to Remember my choice and click the Open Citrix Receiver Launcher button.
- Step 11. You will then have to sign in again with your Net-ID and Password and click Log On.
- Step 12. Once logged in, you will have full access to all of the featured software. An up to date list of the software can be found at: [https://www.uww.edu/icit/services/virtua](https://www.uww.edu/icit/services/virtual-lab#tab_Software) [l-lab#tab\\_Software](https://www.uww.edu/icit/services/virtual-lab#tab_Software)

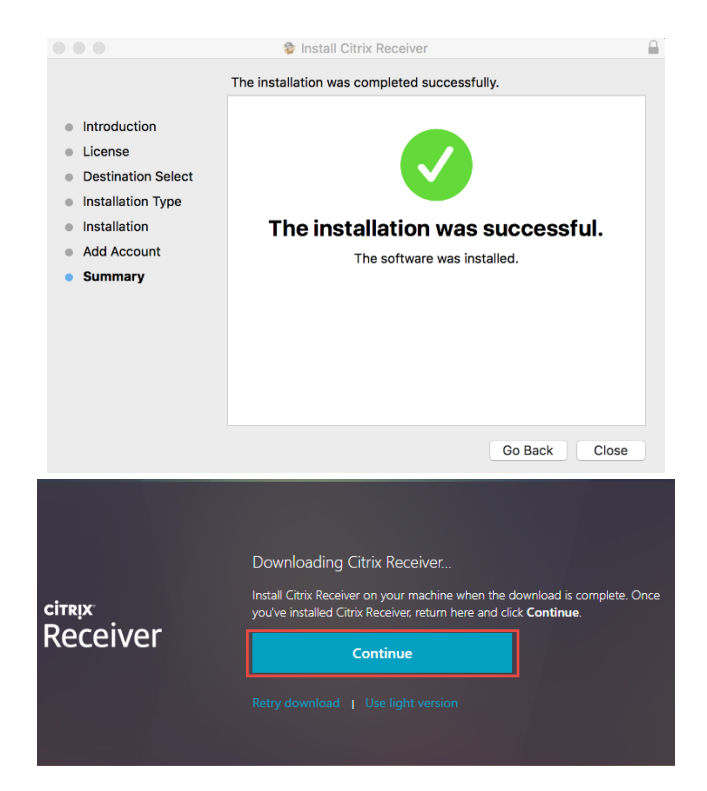

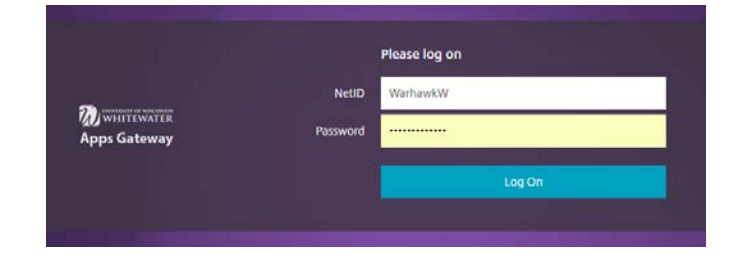

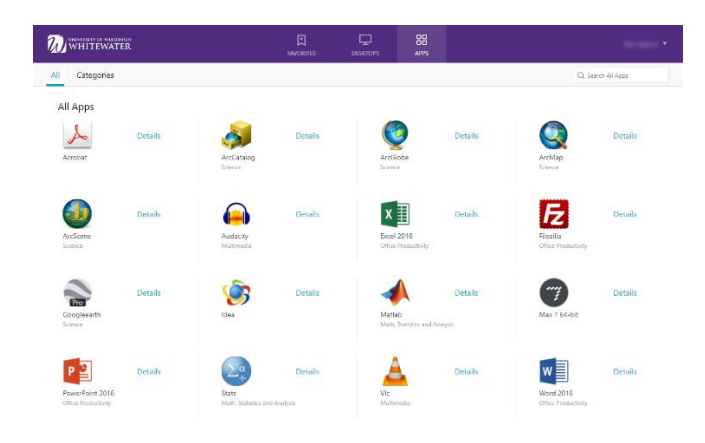

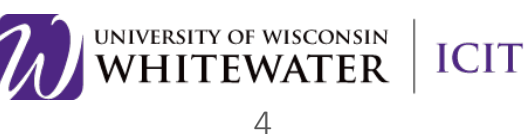

## Need Help?

֦

If you have any questions or or concerns please don't hesitate to contact the Helpdesk at [helpdesk@uww.edu](mailto:helpdesk@uww.edu) or Ext. 4357 (HELP)

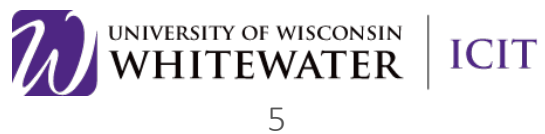